## **Die Nutzung der TI-NspireTM CAS App für iPad® an Beispielen erklärt Kapitel 4: Gleichungen und Gleichungssysteme**

## **Aufgabe:**

a) Ermitteln Sie die x-Werte, die Elemente der Lösungsmenge der Gleichung  $(a \cdot x)^2 - x^4 = \frac{1}{4}$  $\frac{1}{4}x^2 + x^3$  sind.

Stellen Sie die Gleichung auch nach a um.

Erklären Sie, welcher Fall vom Rechner bei der Umstellung nach a nicht erfasst wurde. Ergänzen Sie die Eingabe so, dass genau dieser Fall betrachtet wird.

Lösen Sie die Aufgabenteile b), c) und d) sowohl mit der Calculator- als auch mit der Graphs-Applikation.

$$
f(x) = -\frac{5}{6}x^2 - \frac{3}{2}x + \frac{13}{3} \qquad g(x) = -\frac{2}{3}x + \frac{8}{3}
$$

- b) Ermitteln Sie die Nullstellen der Funktion f.
- c) Ermitteln Sie die Koordinaten der Schnittpunkte der Graphen der Funktionen f und g.
- d) Lösen Sie folgendes Gleichungssystem.  $I)$  4x – 2y = –13 *II*)  $2x = 1 - 2y$
- e) Lösen Sie auch das folgende Gleichungssystem.

$$
I) \qquad 2a + b + c = 3
$$

- $II$ )  $-a + 3b c = 4$
- *III*)  $3a b + 2c = 1$

## **Lösung:**

a) Erstellen Sie ein neues Dokument und wählen Sie die Calculator-Applikation.

Öffnen Sie das Menü Werkzeuge'  $\mathscr P$  und wählen Sie Algebra' und .Löse'. Geben Sie Folgendes ein:

solve  $(a \cdot x)^2 - x^4 = 1/4 \cdot x^2 + x^3 x$ 

Tippen Sie zweimal auf 1, wählen Sie , Verlauf einfügen'. Nehmen Sie die notwendige Änderung vor.

solve 
$$
(a \cdot x)^2 - x^4 = \frac{1}{4} \cdot x^2 + x^3, a
$$
  
\nsolve  $(a \cdot x)^2 - x^4 = \frac{1}{4} \cdot x^2 + x^3, x$   
\n $x = \frac{-(2 \cdot a + 1)}{2}$  or  $x = \frac{2 \cdot a - 1}{2}$  or  $x = 0$   
\nsolve  $(a \cdot x)^2 - x^4 = \frac{1}{4} \cdot x^2 + x^3, a$   
\n $a = \frac{2 \cdot x + 1}{2}$  or  $a = \frac{-(2 \cdot x + 1)}{2}$ 

Bei der Umstellung nach a wurde der Fall  $x = 0$  nicht berücksichtigt. Wenn  $x = 0$  gilt, ist die Gleichung für alle  $a \in R$  richtig, weil  $(a \cdot 0)^2 - 0^4 = \frac{1}{4}$  $\frac{1}{4} \cdot 0^2 + 0^3$  (also  $0 = 0$ ) für alle reellen a gilt. Setzt man in das Rechenergebnis für x Null ein, so erhält man aber lediglich  $a=\frac{1}{2}$  $\frac{1}{2}$  oder  $a=-\frac{1}{2}$  $\frac{1}{2}$ . Eine Umstellung nach a ist also für  $x = 0$  nicht möglich.

Tippen Sie wiederum zweimal auf  $\hat{\Gamma}$ , wählen Sie ,Verlauf einfügen' und ergänzen die Eingabe wie im Bild ersichtlich.

Den "With"-Operator **finden Sie unter den Mehrfachbelegungen von ...** 

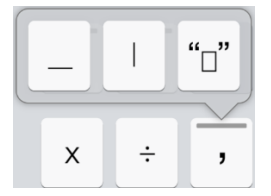

solve 
$$
|(a \cdot x)^2 - x^4 = \frac{1}{4} \cdot x^2 + x^3, a
$$
   
true true

Eingabe und Speicherung der Funktionen f und g:

Die Funktionen kann man, wie bereits bekannt, durch Nutzung von  $:=$ , aber auch mit  $sto \rightarrow$ 

unter ihren Variablennamen speichern.

Beachten Sie, dass Sie bei der Eingabe des Vorzeichens die Taste (-) verwenden müssen.

$$
f(x):=\frac{-5}{6} \cdot x^2 - \frac{3}{2} \cdot x + \frac{13}{3}
$$
  
Fertig  

$$
\frac{-2}{3} \cdot x + \frac{8}{3} \rightarrow g(x)
$$
  
Fertig  
Fertig

b) Wählen Sie im Menü Werkzeuge'  $\ell^9$  Nullstellen' und geben Sie Folgendes ein:

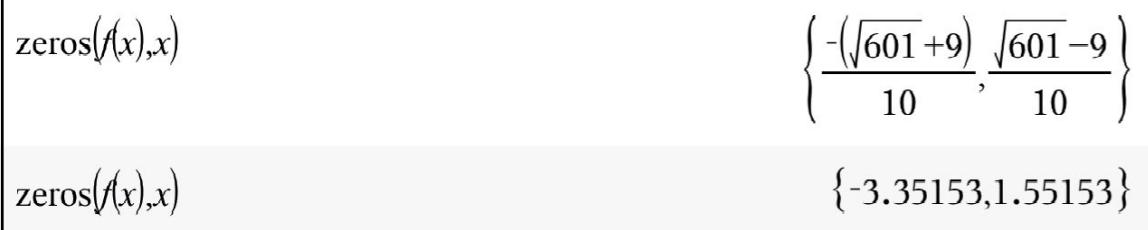

Alternativ geht es auch über  $\mathbb{Z}$  und lose.

solve(f(x)=0,x)  
\n
$$
x=\frac{-((601+9))}{10} \text{ or } x=\frac{\sqrt{601}-9}{10}
$$
\n
$$
x=-3.35153 \text{ or } x=1.55153
$$

Um im Ergebnis einen rationalen Näherungswert zu erhalten, müssen Sie die Eingabe  $\text{mit}$  abschließen. Falls Sie die gleiche Rechnung davor mit enter abgeschlossen

haben, genügt es, einfach nur auf  $\sum_{n=1}^{\infty}$  zu gehen.

Die Nullstellen sind  $x_1 = -\frac{1}{10}$  $\frac{1}{10} \cdot (\sqrt{601} + 9)$  und  $x_2 = \frac{1}{10}$  $\frac{1}{10} \cdot (\sqrt{601} - 9).$ 

c) Öffnen Sie das aktuelle Menü "Algebra'  $\mathbb{Z}^9$  und wählen Sie ,Gleichungssystem lösen', und noch einmal Gleichungssystem lösen'. Tippen Sie auf 'OK'. Nehmen Sie, wie im Bild ersichtlich, die ergänzenden Eingaben vor.

$$
solve \left(\begin{cases} y=f(x) \\ y=g(x) \end{cases}, \{x,y\}
$$

 $x=-2$  and  $y=4$  or  $x=1$  and  $y=2$ 

Die Graphen schneiden sich in den Punkten  $S_1(-2|4)$  und  $S_2(1|2)$ .

d) Öffnen Sie das aktuelle Menü ,Gleichungssystem lösen'  $\mathscr{E}$ , wählen Sie ,Lineares Gleichungssystem lösen...' und , OK'. Nehmen Sie die nachfolgenden Eingaben vor:

$$
\left| \text{linSolve} \left\{ \left\{ 4 \cdot x - 2 \cdot y = -13 \atop 2 \cdot x = 1 - 2 \cdot y, \{x, y\} \right\} \right\} \right|
$$

Lösung:  $x = -2; y = \frac{5}{3}$ 2

e) Sie müssen erneut das Menü ,Gleichungssystem lösen' öffnen  $\mathbb Z$  und 'Lineares Gleichungssystem lösen…' wählen. Ändern Sie die Vorgaben im Kontextmenü wie folgt: Anzahl der Gleichungen:3 Variablen: a,b,c Tippen Sie auf, OK'. Vervollständigen Sie die Eingabe wie im Bild ersichtlich.

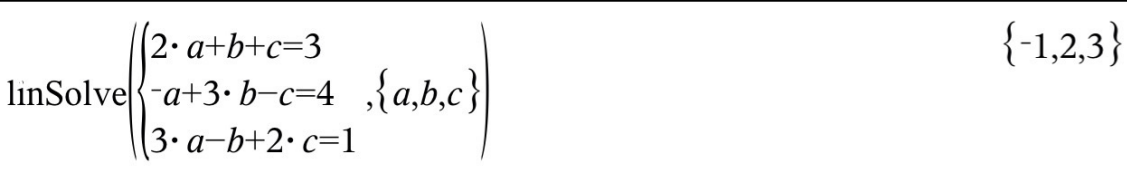

Ergebnis:  $a = -1, b = 2, c = 3$ 

## **Grafische Lösungen:**

b) Für die grafische Lösung der Aufgabenteile b) und c) fügen Sie eine Graphs-Seite hinzu und geben  $f1(x) = f(x)'$  ein.

Tippen Sie für die Eingabe der zweiten Funktion auf  $\bigoplus$ , danach geben Sie  $f2(x) = g(x)'$  ein.

Gehen Sie weiter wie folgt vor:

Öffnen Sie das Werkzeuge-Menü , wählen Sie , Graph analysieren' und , Nullstelle'. Tippen Sie auf den Graphen, dessen Nullstellen ermittelt werden sollen.

Sie müssen nun durch Verschieben (Ziehen) die obere und untere Schranke des zu betrachtenden Intervalls festlegen. Beachten Sie die eingeblendeten Fragen.

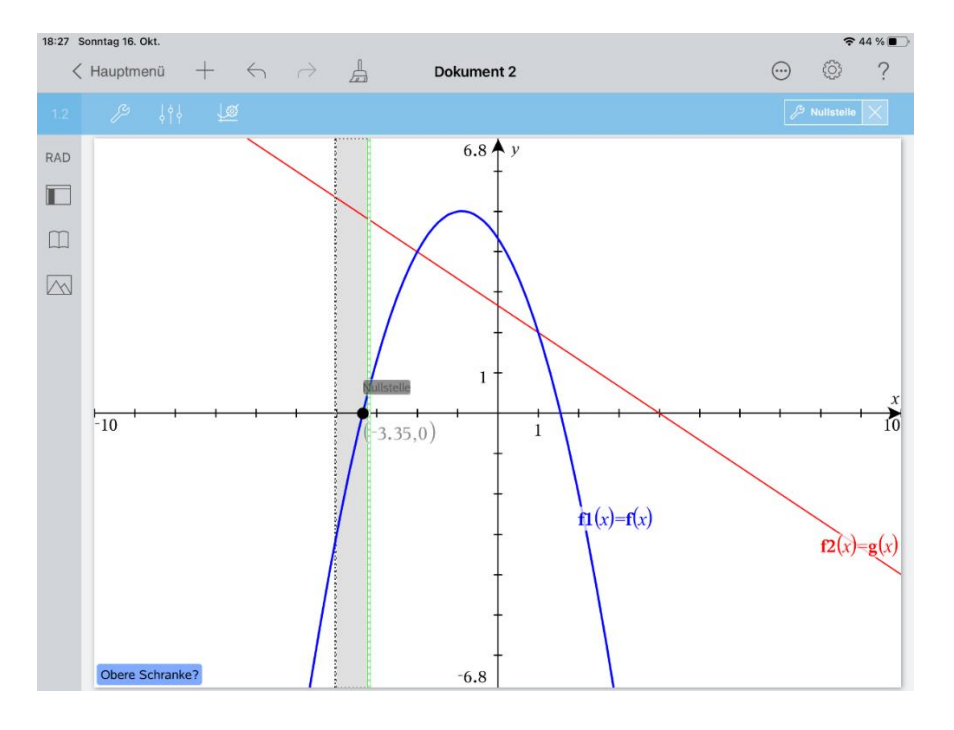

Der Vorgang muss für die zweite Nullstelle wiederholt werden. Die Koordinaten des Schnittpunktes des Graphen mit der x-Achse werden als rationale Näherungswerte angezeigt.

c) Gehen Sie bei der Ermittlung der Schnittpunkte der Graphen der Funktionen f und g analog vor. Dazu müssen Sie im Menü 'Graph analysieren' das Werkzeug 'Schnittpunkt' wählen.

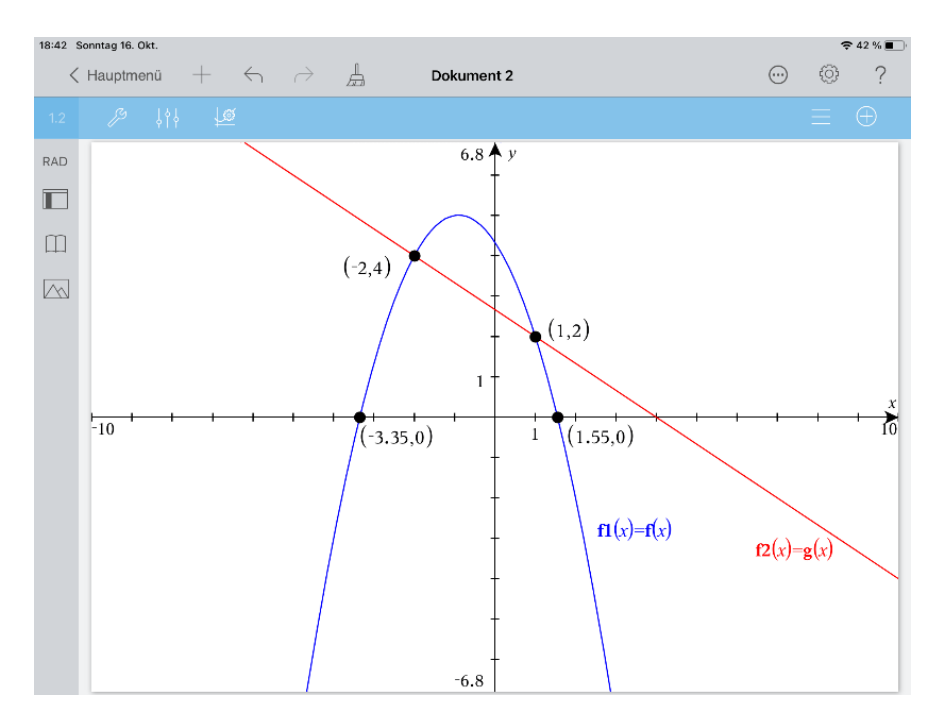

d) Für die Lösung des Aufgabenteils d) fügen wir eine zweite Graphs-Seite ein.

Öffnen Sie das Menü ,Werkzeuge'  $\mathbb{Z}^9$  und wählen Sie ,Graphs-Eingabe/Bearbeitung' und danach , Relation'.

Geben Sie die Gleichung  $.4x - 2y = -13'$  ein.

Für die zweite Eingabe tippen Sie dann auf  $\Box$ . Geben Sie die Gleichung  $2x = 1 - 2y'$  ein. Danach geht es wie folgt weiter:

Tippen Sie auf Z, gehen Sie zurück zum Menü Werkzeuge', wählen Sie 'Graph analysieren', dann 'Schnittpunkt'.

Sie müssen nun wieder wie oben dargestellt das zu untersuchende Intervall festlegen. Der Schnittpunkt und seine Koordinaten werden angezeigt. Man erhält wie bereits ermittelt die Lösung  $x = -2$  und  $y = 2.5$ .

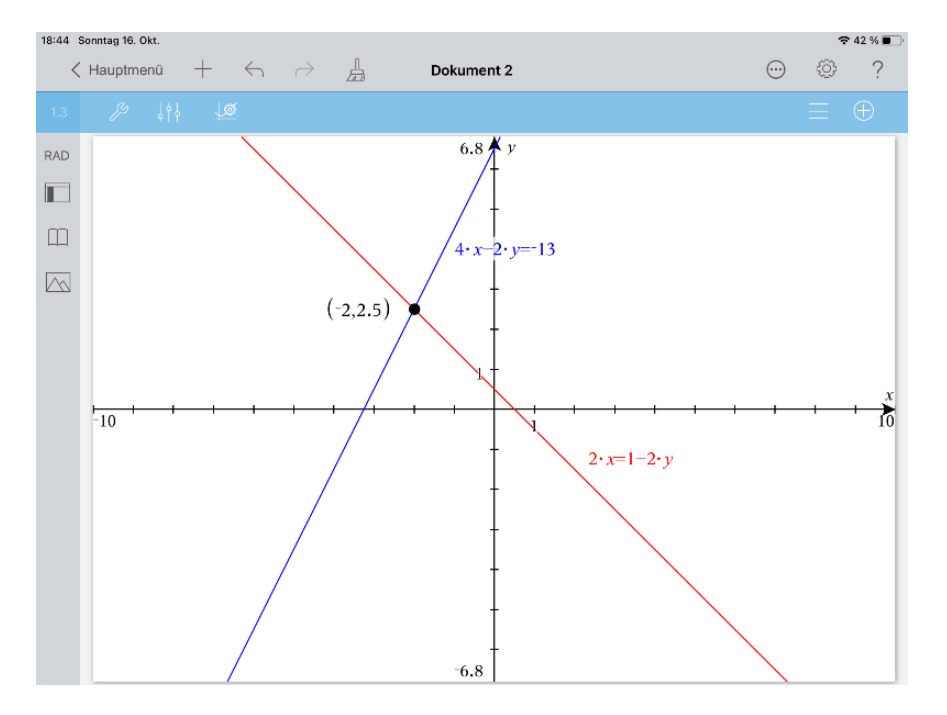

Kehren Sie zurück zum Hauptmenü und geben Sie den Dokumentennamen 'Gleich&Syst.tns' ein.